# Microsoft Teamsの紹介ICT教育基盤センター2022.4.6

# 流れ

- Microsoft Teamsとは
- •アプリのインストール(PC・スマホ)
- •オンライン会議
- •チャット
- 電話機能
- $\bullet$   $\rightarrow$   $\rightarrow$   $\prime$   $\cdot$ チームとチャネル
- •ファイル共有
- •本学作成の参考Webサイト

# Microsoft Teamsとは

### •教職員や学生とコミュニケーションをとることが可能です

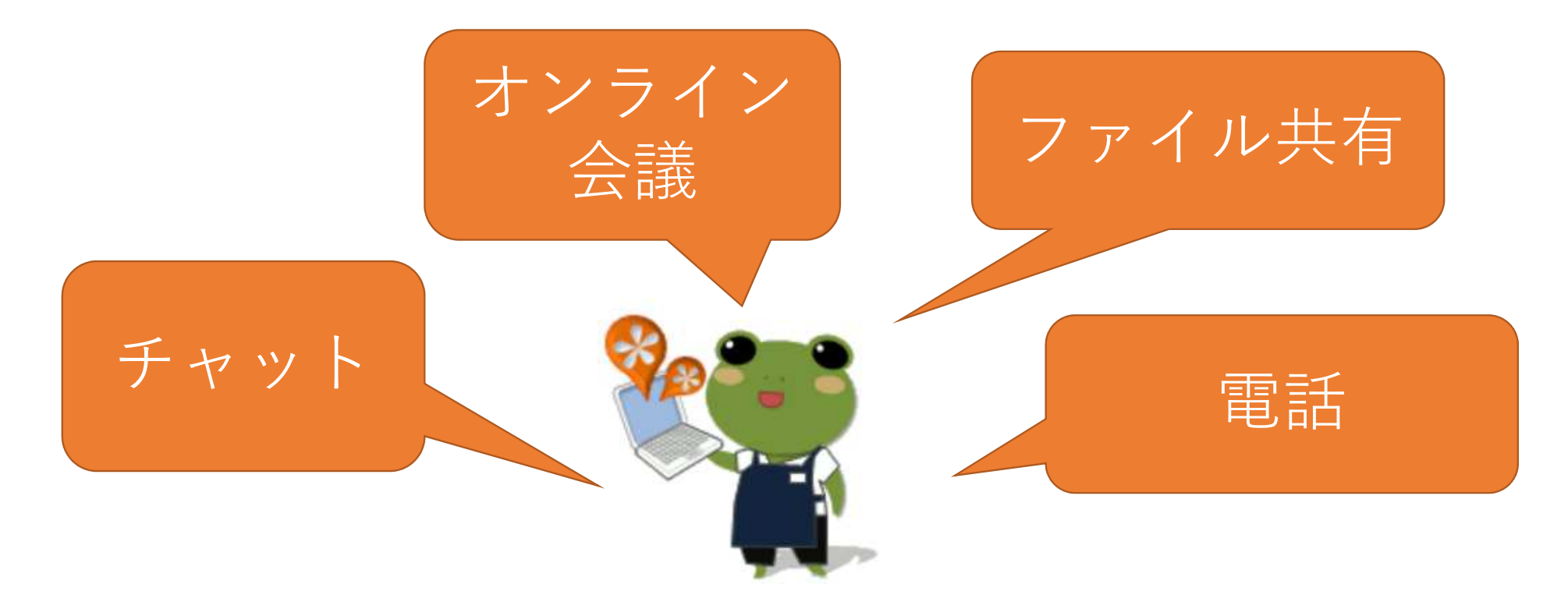

# アプリのインストール

### •PCでの利用(なるべくアプリ版を利用してください)

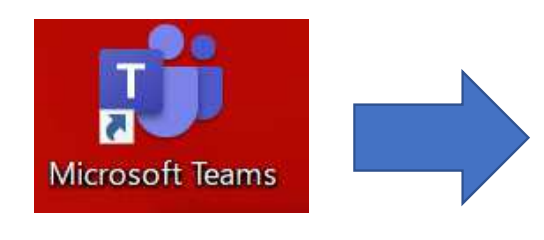

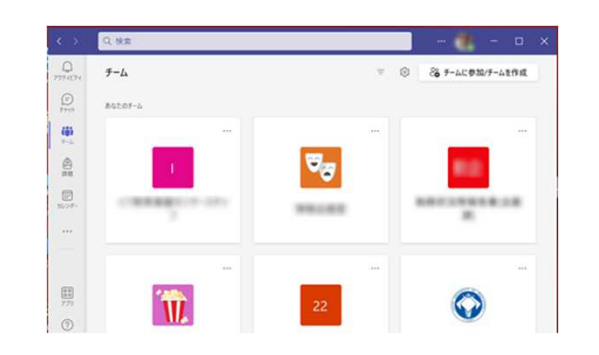

•スマホでの利用

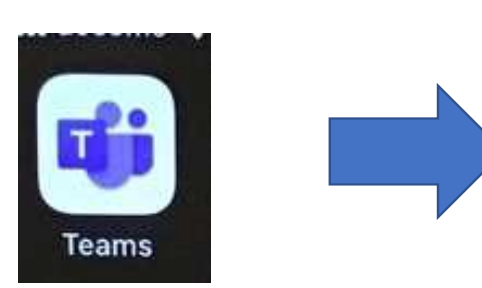

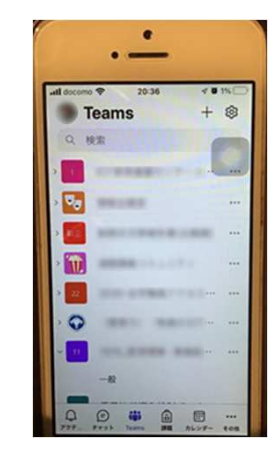

オンライン会議

### • 学外者とも会議をすることが可能です。(録画データの外部へのストリーミング配信はできません)

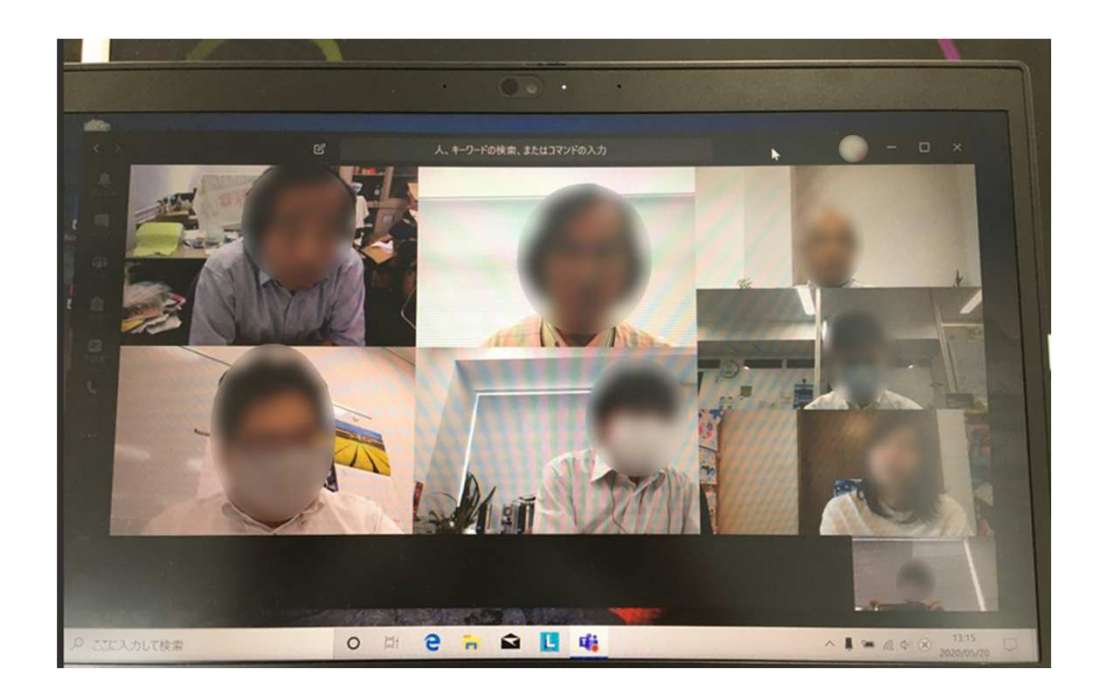

## チャット

#### • 教職員、学生とチャットで連絡をとることができます● 名即(ノ)即に [@[ マークタンけるて作手に押却か伸きま ) 名前の前に「@」マークをつけると相手に通知が届きます

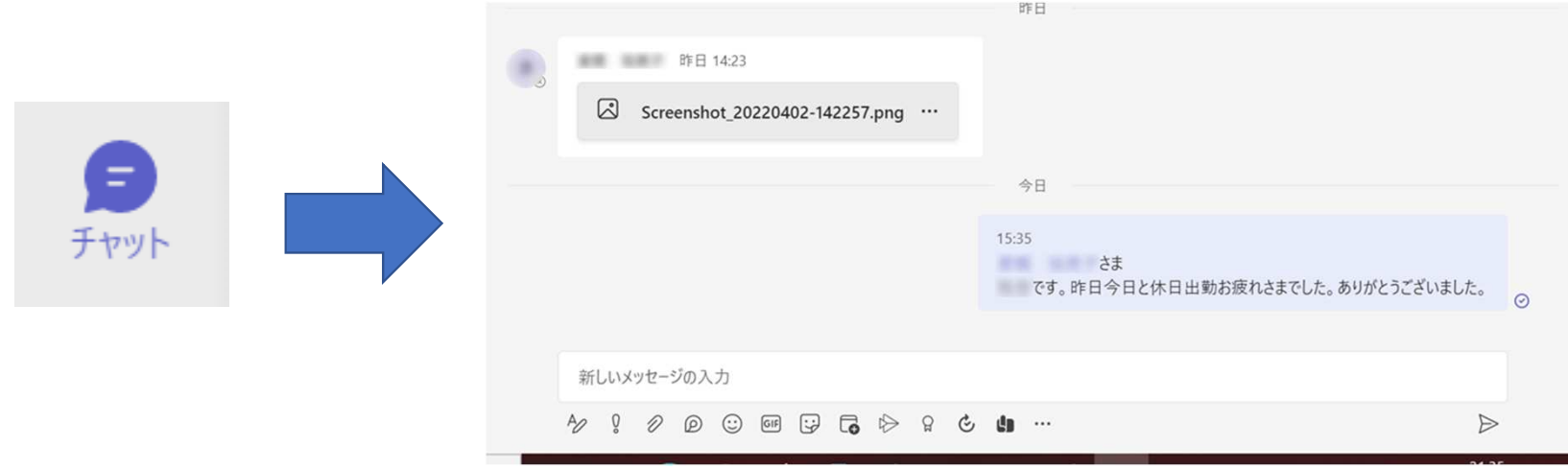

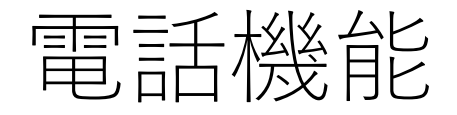

### •アプリから電話をすることが可能です

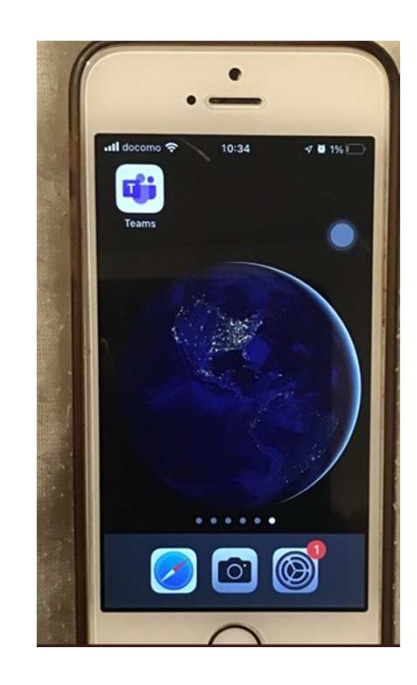

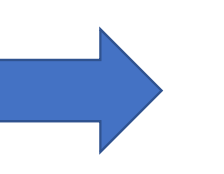

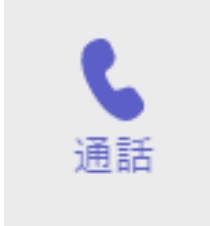

チームとチャネル

• 登録したメンバで「チーム」を作成できます● ナームWWノロンェクトなとのコナヤイル キ チーム内のプロジェクトなどの「チャネル」も作成可能です● ㄨ ソハ同十 (\*''吉弼工石 マフ 丿ァ ⁄l ルエ石 か問 田 ↓ (^ ≾ + メンバ同士で情報共有やファイル共有が簡単にできます

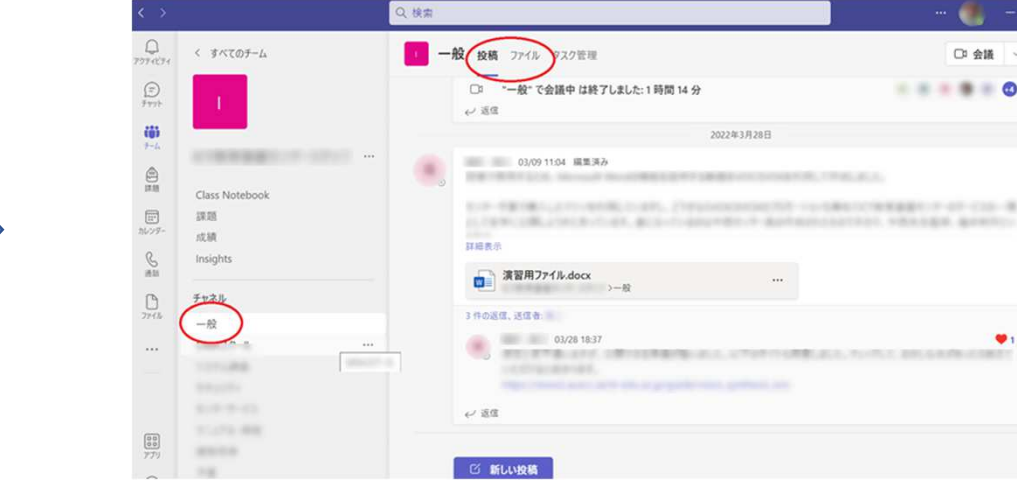

 $\bullet$ 

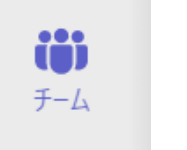

# ファイル共有

### •チームやチャット内でファイルを共有できます

- Word,Excel,PowerPointで作成されたファイルは、共同編集可能です
- •Teams内で授受したファイルは、OneDriveに保存されます
- 学外者とのファイル共有はセキュリティの関係上許可していません

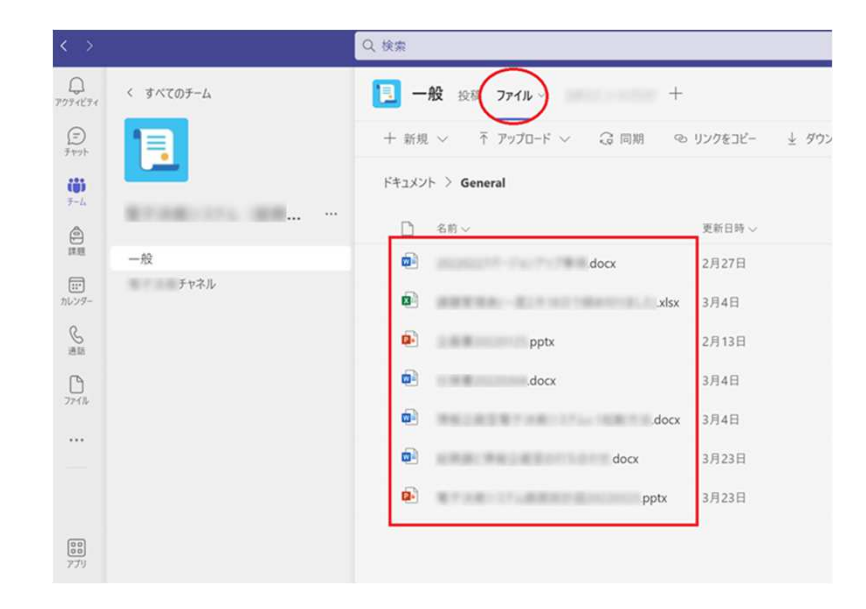

# 本学作成の参考Webサイト

- • Teamsの使い方万 <u>http://www.jkn.auecc.aichi-edu.ac.jp/e-learning/teams/teams.html</u><br>〃ストールすろ方法
	- •アプリをインストールする方法
	- •会議を予約する方法
	- •会議をURLで参加者に教える方法
	- / |/ ⁄| / / / ' / ト イ/ ヾ/ 丶/ コ / (/ ) —— ブレイクアウトセッションの手順方法
	- チームの作成方法
- •本学で利用できるMicrosoft 365の便利なアプリの紹介

http://www.jkn.auecc.aichi-edu.ac.jp/e-learning/microsoft365/microsoft365.html